# МІНІСТЕРСТВО ОСВІТИ І НАУКИ УКРАЇНИ ЦЕНТРАЛЬНОУКРАЇНСЬКИЙ НАЦІОНАЛЬНИЙ ТЕХНІЧНИЙ УНІВЕРСИТЕТ ФАКУЛЬТЕТ АВТОМАТИКИ ТА ЕНЕРГЕТИКИ КАФЕДРА АВТОМАТИЗАЦІЇ ВИРОБНИЧИХ ПРОЦЕСІВ

# «ВСТУП ДО СПЕЦІАЛЬНОСТІ»

## Методичні вказівки

до виконання практичних робіт для студентів денної та заочної форми навчання за напрямами підготовки: 151 «Автоматизація та комп'ютерно-інтегровані технології» 141 «Електроенергетика, електротехніка та електромеханіка» *(спеціалізація «Енергетика та автоматика аграрного комплексу»)*

> Затверджено на засіданні кафедри автоматизації виробничих процесів, протокол № \_8\_ від \_15.12 2017 р.

Кропивницький 2017

Вступ до спеціальності. Методичні вказівки до виконання практичних робіт для студентів денної та заочної форми навчання за напрямами підготовки: 151 «Автоматизація та комп'ютерно-інтегровані технології», 141 «Електроенергетика, електротехніка та електромеханіка» спеціалізація «Енергетика та автоматика аграрного комплексу») / О. П. Голик, С. Г. Прохватилов – Кропивницький: ЦНТУ. -2017. - 32 с.

Укладачі: Голик О. П., кандидат технічних наук, доцент кафедри АВП; Прохватилов С. Г., викладач кафедри АВП.

Рецензент: Віхрова Л. Г., кандидат технічних наук, професор.

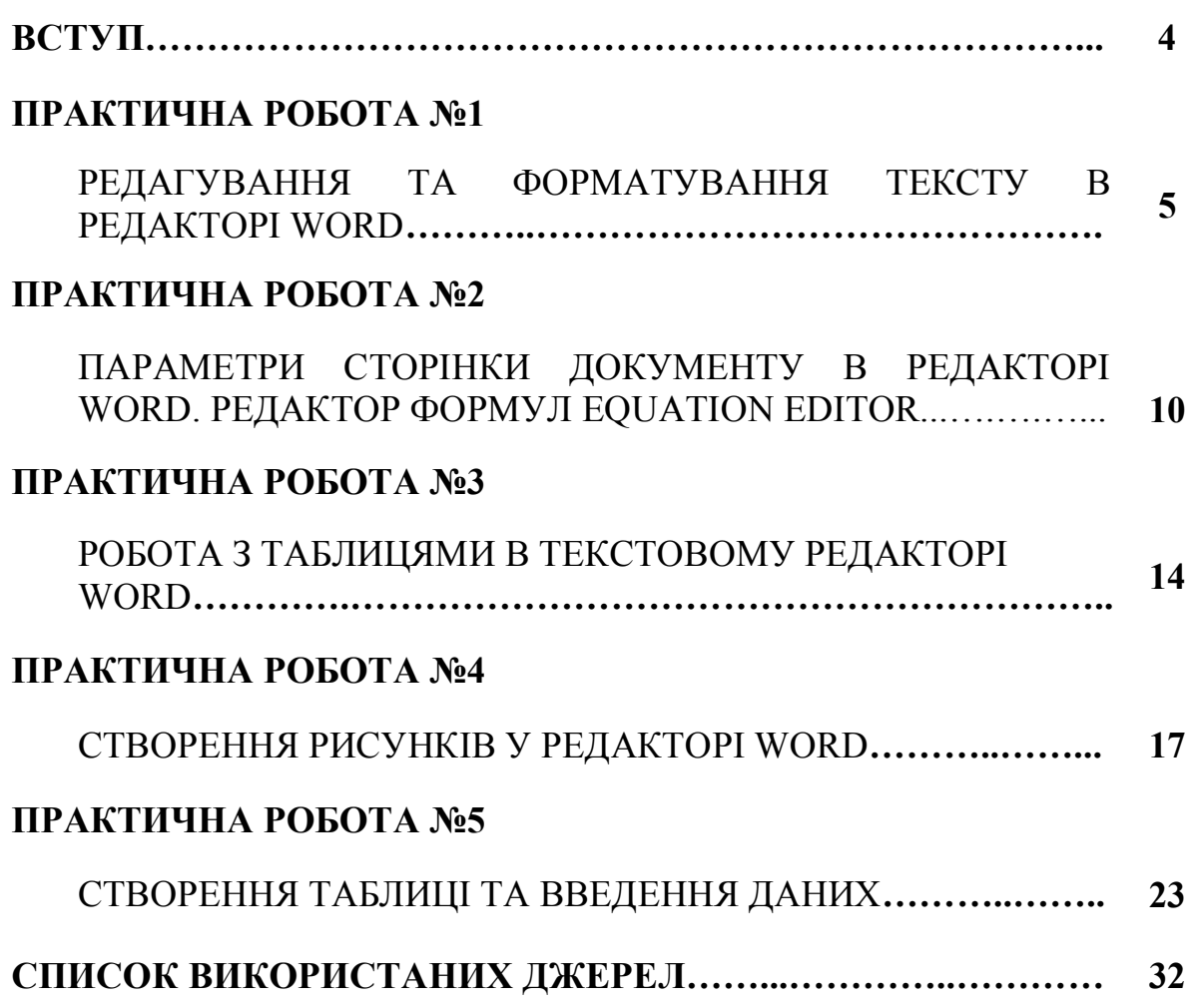

## ЗМІСТ

#### ВСТУП

Метою дисципліни є формування у студентів знань з основ автоматизації та комп'ютерно-інтегрованих технологій і енергетики та автоматики аграрного виробництва. Оскільки дана дисципліна вивчається студентами на першому курсі, то доцільним є набуття знань з користування текстовими редакторами, наприклад Microsoft Word, що дозволить студентам в подальшому правильно та своєчасно виконувати звіти з лабораторних та практичних робіт, курсові роботи та проекти, реферати та самостійні роботи. Тому дані методичні вказівки містять практичні завдання, які присвячені вивченню основ роботи з програмним пакетом Microsoft Office.

Вчасно захищеною вважається робота захист якої студентом відбувся в межах часу передбаченого для цієї роботи в робочій навчальній програмі та згідно з розкладом занять.

*Якщо за результатами рубіжного контролю студент отримав середнє арифметичне за два рубіжні контролі, яке менше ніж 4 бали, то студент не допускається до іспиту і вважається таким, що не виконав всі види робіт, які передбачаються навчальним планом на семестр з дисципліни «Вступ до спеціальності».* 

#### ПРАКТИЧНА РОБОТА №1

### РЕДАГУВАННЯ ТА ФОРМАТУВАННЯ ТЕКСТУ В РЕДАКТОРІ WORD

*Мета роботи:* Навчитись виконувати елементарні та найбільш часто повторювані операції при роботі з текстом у редакторі Word. Вивчити засоби форматування тексту.

### ТЕОРЕТИЧНІ ВІДОМОСТІ

Програма Microsoft Word є багатовіконним текстовим редактором, що дозволяє працювати з багатьма документами одночасно, і входить складовою частиною в пакет Microsoft Office. Основні можливості Microsoft Word реалізуються при використанні меню і панелей інструментів.

*Панелі інструментів* дозволяють упорядкувати команди Word так, щоб їх було легко знайти і використати. Панелі інструментів можна настроювати: додавати і видаляти меню і кнопки, створювати нові панелі інструментів, а також відображати, приховувати і переміщати існуючі панелі інструментів. У попередніх версіях Office панелі інструментів могли містити тільки кнопки. Тепер вони можуть містити кнопки і/або меню.

*Головне меню* — це спеціальна панель інструментів, розташована у верхній частині екрану, яка містить такі меню, як Файл, Правка і Вигляд. Настройка головного меню здійснюється точно так, як і будь-якої іншої вбудованої панелі інструментів, наприклад, в головне меню можна додавати і видаляти кнопки і меню. Єдине виключення: головне меню не можна приховати. При виборі меню відображається список команд. Поряд з деякими командами відображаються відповідні їм значки. Щоб спростити доступ до команди, створіть для неї кнопку (з тим же значком), перетягнувши її на панель інструментів при відкритому діалоговому вікні Настройка.

Відображення панелі інструментів Клацніть будь-яку панель інструментів правою кнопкою миші, а потім встановіть або зніміть прапорець поряд з ім'ям потрібної панелі інструментів в контекстному меню.

### ЗАВДАННЯ ДО ПРАКТИЧНОЇ РОБОТИ

## *Редагування тексту в редакторі Word. Відкриття та збереження документів*

1. Запустити редактор Word з меню "Пуск" або піктограмою на робочому столі.

2. Викликати довідкову систему (закладка "Содержание" пункту "Вызов справки" меню "?"). Довідкова інформація до виконуваної роботи міститься головним чином у книгах "Ввод, перемещение и выделение", "Правка и сортировка").

3. Виділити текст одного з розділів цих книг (наприклад, розділу "Перемещение по документу" книги "Ввод, перемещение и выделение") та скопіювати його до поточного відкритого документу ("Документ1"). Бажано, щоб скопійований текст містив не менше 25-30 рядків та 4-5 абзаців.

4. Використовуючи різні способи (піктограми, мишу, гарячі клавіші, пункти меню "Правка") перемістити другий абзац тексту в кінець документа.

5. Відмінити щойно виконані операції (піктограма , пункт меню "Правка", <Ctrl>+<Z>).

6. Засобами пошуку (<Ctrl>+<F>, пункт меню "Правка") знайти в тексті вказане викладачем будь-яке слово. Для пошуку недрукованих символів можна використати кнопку "Больше" вікна "Найти и заменить". Показати або приховати недруковані символи можна за допомогою піктограми ¶ або комбінації <Ctrl>+<\*>.

7. Засобами заміни (<Ctrl>+<H>, пункт меню "Правка") замінити в тексті символи табуляції на пробіли. Замінити також слово "документ" словом "текст": а) як окреме слово, б) як частину слова. Чи є різниця в результатах заміни?

8. Засобами пошуку (<Ctrl>+<G>, пункт меню "Правка") перейти до першого непорожнього рядка після вказаного номера (наприклад, після 20-го рядка). Вилучити його двома способами: а) спочатку повністю виділити мишею

або клавіатурою, а потім вилучити, б) вилучати окремо кожне слово справа  $(<\text{Ctrl}\rightarrow <\text{Del}\rangle$ ).

9. Зберегти документ під різними іменами: а) як документ Word з розширенням doc (\*.doc), б) як форматований документ з розширенням rtf (\*.rtf), в) як текстовий з розширенням txt (\*.txt), г) як текст DOS з розширенням txt  $(*.txt).$ 

10. Повторити операцію збереження файлу, задавши пароль на відкриття (Вікно "Сохранение документа", кнопка "Параметры"). Перевірити його дію.

11. Перейти до закладини "Правка" пункту "Параметры" меню "Сервис". Перевірити дію параметрів на процес редагування тексту. Продемонструвати викладачу їх дію на одному прикладі.

12. Виділити весь текст документу (<Ctrl>+<А>) та вилучити його.

13. Переключитись до робочого столу та скопіювати його графічний образ до буферу обміну клавішею "PrtScr". Перейти знову до редактора Word. Вставити рисунок до документу звичайним способом (<Ctrl>+<V>,  $\langle$ Shift>+ $\langle$ Ins>). Як можна переміщувати рисунок по документу?

14. За допомогою пункту "Специальная вставка" вставити рисунок у два різних документа як "точечный рисунок" та як "аппаратно-независимый точечный рисунок". Запам'ятати документи під різними іменами. Перевірити обсяг кожного файла.

15. Вставити рисунок до нового документа при знятому прапорці "поверх текста". Як можна переміщувати по документу таким чином вставлений рисунок?

### *Форматування тексту в редакторі Word*

1. Запустити редактор Word з меню "Пуск" або піктограмою на робочому столі.

2. Викликати довідкову систему (закладка "Содержание" пункту "Вызов справки" меню "?").

3. Виділити текст одного з розділів книги (наприклад, глави "анимация текста" розділу "форматирование символов") та скопіювати його до поточного відкритого документу ("Документ1"). Бажано, щоб скопійований текст містив не менше 20-25 рядків та 3-5 абзаців.

4. Замінити установки шрифту в перших двох абзацах, використовуючи вікно "Шрифт", яке викликається у пункті "Шрифт" меню "Формат": тип Arial 12 pt, Bold Italic (напівжирний курсив), синього кольору, з окремо підкресленими словами.

5. Виконати ці ж операції на іншому фрагменті тексту за допомогою піктограм панелі інструментів нижче меню. Чи можна виконати повністю всі вказані операції за допомогою піктограм?

6. Зробити шрифт у виділеному фрагменті тексту розрідженим або ущільненим (закладка "Интервал" вікна "Шрифт"). Як можна керувати мірою розрідження (ущільнення) тексту?

7. Змінюючи параметри абзацу у вікні "Абзац", яке викликається у пункті "Абзац" меню "Формат", виконати такі операції:

а) встановити міжрядковий інтервал 1.25;

б) встановити відступ для першого рядка абзацу 0.63 см;

в) вирівняти абзац по ширині;

г) встановити інтервал перед кожним абзацом 6 pt, після – 3 pt;

д) встановити відступ справа 1 см.

Виконати ці операції над окремим абзацом з 4-5 рядків та над усім текстом.

8. Відформатувати окремий абзац, використовуючи піктограму "Формат по образцу" : спочатку виділити абзац із потрібним форматом, потім натиснути на піктограму, після чого вказати абзаци, що підлягають переформатуванню.

9. За допомогою пункту "Список" меню "Формат" виконати такі операції:

а) відформатувати весь текст документу у вигляді нумерованого списку,

при цьому нумерація повинна починатись з 10;

б) відформатувати весь текст документу у вигляді маркірованого списку, при цьому в якості маркера обрати символ, що відрізняється від стандартних зразків.

10. Встановити розмір табуляції 0.6 см (пункт "табуляция" меню "формат"). Оформити документ як багаторівневий список.

11. За допомогою пункту "Регистр" меню "Формат" зробити всі букви першого абзацу рядковими, інших абзаців – прописними.

12. Оформити весь текст документа у вигляді двох колонок (пункт "Колонки" меню "Формат"). Змінити довільно ширину колонок та відстань між ними. Чи пов'язані ці параметри між собою та шириною сторінки?

13. Оформити текст таким чином: перший абзац – в одну колонку, наступні абзаци – в дві колонки, які починаються на тій же або наступній сторінці.

### СКЛАД ЗВІТУ:

- 1. Титульний аркуш
- 2. Назва і мета роботи.
- 3. Результати виконання завдання.
- 4. Висновки

Звіт з практичної роботи повинен бути виконаний на аркушах формату А4 (297\*210 мм).

#### КОНТРОЛЬНІ ПИТАННЯ

1. Які засоби пошуку передбачені в редакторі Word? Як можна знайти символи, які не відображаються при друку?

- 2. Скільки є можливостей для копіювання, вирізання та вставки тексту?
- 3. Які можливості дає "Специальная вставка"?
- 4. Що таке анімація тексту? Які її типи передбачені в редакторі Word?

5. Чи можна окреме слово розмістити вище або нижче рядка, в якому воно розташоване?

6. Які піктограми відносяться до зміни параметрів шрифту, які – до параметрів абзацу?

7. Як переформатувати текст у вигляді нумерованого або маркірованого списку за допомогою піктограм?

8. Як оформлюється багаторівневий список?

#### ПРАКТИЧНА РОБОТА №2

## ПАРАМЕТРИ СТОРІНКИ ДОКУМЕНТУ В РЕДАКТОРІ WORD. РЕДАКТОР ФОРМУЛ EQUATION EDITOR

*Мета роботи:* Навчитись формувати зовнішній вигляд сторінки документу. Опрацювати типові операції по набору формул в редакторі формул Equation Editor.

### ЗАВДАННЯ ДО ПРАКТИЧНОЇ РОБОТИ

*Формування зовнішнього вигляду сторінки документу* 

1. Запустити редактор Word з меню "Пуск" або піктограмою на робочому столі.

2. Викликати довідкову систему (закладка "Содержание" пункту "Вызов справки" меню "?"). Довідкова інформація до виконуваної роботи міститься головним чином у книзі "Разметка страницы").

3. Виділити текст одного з розділів книги (наприклад, глави "Изменение полей страницы" розділу "Изменение полей, размера и ориентации страницы") та скопіювати його до поточного відкритого документу ("Документ1"). Текст повинен займати обсяг більше однієї сторінки при стандартних розмірах полів. Бажано, щоб скопійований текст містив не менше 60 рядків шрифту 12 pt з одинарним міжрядковим інтервалом. У разі необхідності додайте текст із буфера до документу ще кілька разів.

4. Перегляньте документ у різних виглядах: "Обычный", "Электронный документ", "Разметка страницы", "Структура", "Схема документа" (меню "Вид") та у режимі попереднього перегляду (піктограма  $\lbrack \mathcal{A} \rbrack$ ).

5. Перейти до вигляду "Разметка страницы". Де і як позначається область тексту, поля, маркери відступів? Обрати масштаб зображення "По ширине страницы".

6. Змінити орієнтацію сторінки на "альбомную" замість "книжной" (закладка "размер бумаги" вікна "Параметры страницы" або "Макет страницы " меню "Файл"). Як змінюється розташування тексту на сторінці? Поверніться знов до книжної орієнтації.

7. Оберіть розмір паперу "А5 148 210 мм". Якщо можливо, зменшіть кіль-кість сторінок на одну, зменшуючи поля навколо тексту та розмір шрифта.

8. Додайте нумерацію сторінок справа внизу (пункт "Номера страниц…" меню "Вставка"). Формат номера сторінки: шрифт Arial 12 pt, Bold Italic (напівжирний курсив).

9. Змініть порядок нумерації, розпочавши її з восьми. Зробіть дзеркальні поля в документі (закладка "поля" вікна "Параметры страницы" або "Макет страницы " меню "Файл"). Чи змінилось положення номерів сторінок?

10. Увійдіть до колонтитулів (пункт "Колонтитулы" меню "Вид"). Додайте до верхнього колонтитула дату, використовуючи піктограми на панелі інструментів, яка з'являються при редагуванні колонтитулів.

11. У середині тексту наберіть власне прізвище та ініціали, після яких вставте зноску (пункт "Сноска" меню "Вставка"). Текст зноски – "Вступив (вступила) до ДНУ в 200… р.". Формат тексту зноски – Lucida Console, 10 pt, Bold Italic.

12. Змінити формат полів документу (пункт "Границы и заливка" меню "Формат"): кожна сторінка має лінію зверху, текст має заливку, колір якої оберіть самостійно.

## *Опрацювання типових операцій по набору формул в редакторі формул Equation Editor*

1. Запустити редактор Word з меню "Пуск" або піктограмою на робочому столі.

2. Вставити об'єкт Equation Editor до документу Word ("Вставка объекта" при знятому прапорці "Поверх текста").

3. В пункті "Определить" меню "Размер" задати розмір різних елементів формул згідно з таблицею:

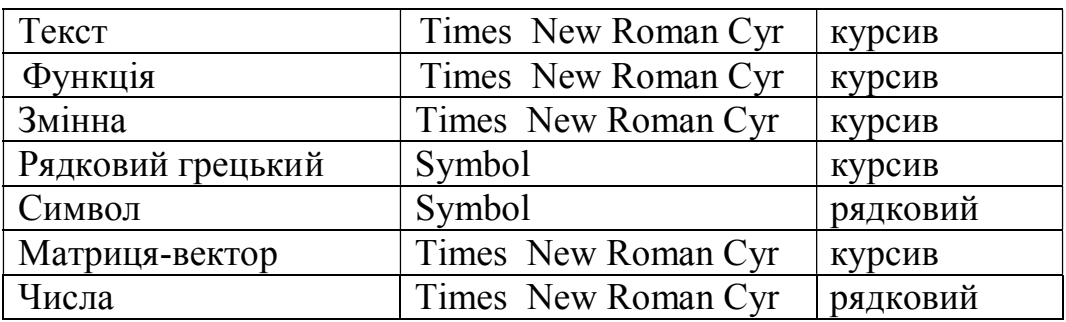

4. В пункті "Определить" меню "Стиль" задати шрифти та їх вигляд для різних елементів формул згідно з таблицею:

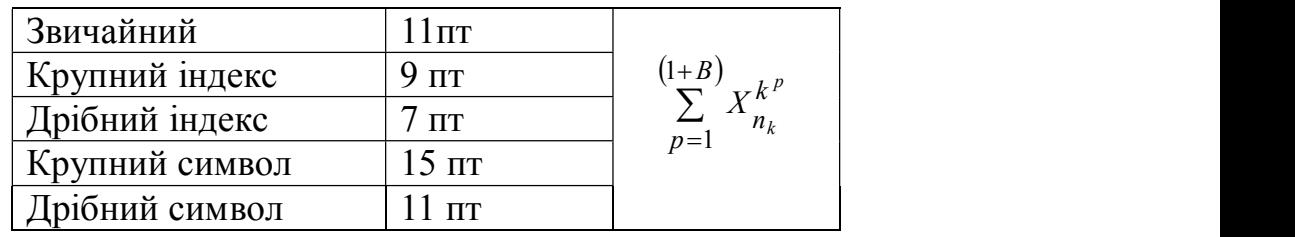

5. Набрати систему лінійних алгебраїчних рівнянь *n*–го порядку у матричному вигляді і у вигляді окремих рівнянь. Невідомі *xi* (*i=*1*,…,n*), коефіцієнти матриці *aij* = *i/j* (*j=*1*,…,n*), елементи стовпчика правої частини  $b_i = i/5$ . Число *n* обирається згідно за номером у списку в журналі групи: для непарних *n=*3, для парних *n*=4. При наборі цих формул зручно використовувати операції копіювання.

6. Набрати формули згідно з власним номером у списку в журналі групи.

T  
\nF<sub>1</sub>, 
$$
(p) = \overline{F}_{y-2x-1}(p)[ch\sqrt{p/\beta_{y-1}} + 1/R_{y-1y}^* \sqrt{p/\beta_{y-1}} sh\sqrt{p/\beta_{y-1}} + 1/R_{y-2x}^* \sqrt{p/\beta_{y-1}} sh\sqrt{p/\beta_{y-1}} + 1/R_{y-2x}^* \sqrt{p/\beta_{y-1}} ch\sqrt{p/\beta_{y-1}} + 1/R_{y-2x}^* \sqrt{p/\beta_{y-1}} ch\sqrt{p/\beta_{y-1}} + 1/R_{y-2x}^* \sqrt{p/\beta_{y-1}} ch\sqrt{p/\beta_{y-1}} + 1/R_{y-2x}^* \sqrt{p/\beta_{y-1}} ch\sqrt{p/\beta_{y-1}} ch\sqrt{p/\beta_{y-1}}
$$
\n
$$
\frac{\overline{H}_1(p) = h_1B_{11} \overline{f}_1(p) - a_{11} \sqrt{p/\beta_{y}} \overline{F}_{n}^* m_{n1}(p) + h_1B_{11}M_1F_{n,m+1}(p).
$$
\n3  
\n
$$
z_v^*(x, Fo) = \sum_{n=0}^{\infty} \beta_v^* \frac{Fo^n}{n!} \varphi_v^{(2n)}(x) + \beta_v^* \sum_{n=0}^{\infty} \frac{\beta_v^{*}}{n!} \frac{Fo^n}{n} (Fo - \theta)^n \frac{\partial^{2n}}{\partial x^{2n}} W_v(x, \theta) d\theta
$$
\n4  
\n
$$
\Omega_{x,2k+1}(Fo) = \frac{1}{(2k+1)!} \sum_{j=0}^{\infty} \frac{P_o^{*}}{(j-k)!} \frac{F_o^{*}}{(j-k)!} \frac{P_o^{*}}{(j-k-1)!} \varphi_v(x) = \sum_{k=0}^{\infty} a_{k,k} x^k
$$
\n5  
\n
$$
W_v(x, Fo) = \sum_{j=0}^{\infty} a_{s,j} Fo' x^j \Omega_{2,2k}(Fo) = \frac{\beta_v^*}{(2k)!} \frac{F_o^{*}}{(j-k-1)!} \varphi_v(x) = \frac{\beta_v}{k} \varphi_v(x) = \frac{\beta_v}{k} \varphi_v(x) = \frac{\beta_v}{k} \varphi_v(x) = \frac{\beta_v}{k} \varphi_v(x) = \frac
$$

### СКЛАД ЗВІТУ:

1. Титульний аркуш

2. Назва і мета роботи.

3. Результати виконання завдання.

4. Висновки

Звіт з практичної роботи повинен бути виконаний на аркушах формату А4 (297\*210 мм).

### КОНТРОЛЬНІ ПИТАННЯ

1. Якими піктограмами можна змінювати вигляд тексту?

2. Де можна задати видиму межу для тексту на сторінці?

3. Де змінюється нумерація сторінок, формат номера сторінки?

4. Які гарячі клавіші можна використовувати при наборі формул? (Дивіться довідкову систему Equation Editor).

5. Чи залишаються в силі зміни стилів та розмірів після виходу з Equation Editor до редактора Word?

6. Як збільшити відстань між символами у формулах?

7. Чи можна обійтись без редактора формул при наборі таких виразів:

$$
x_1 + x_2 = 0, \, x^{(1)} + x^{(2)} = 0, \, a_{ij} = (x_i)^j, \, \left( a_i^{(j)} \right)^2 = b_i^j, \, \tilde{a}_i \, ?
$$

## ПРАКТИЧНА РОБОТА №3

## РОБОТА З ТАБЛИЦЯМИ В ТЕКСТОВОМУ РЕДАКТОРІ WORD

*Мета роботи*: Навчитись створювати та редагувати таблиці в документах.

## ЗАВДАННЯ ДО ПРАКТИЧНОЇ РОБОТИ

1. Запустити редактор Word за допомогою меню "Пуск" або піктограми на робочому столі.

2. Спочатку необхідно створити таку таблицю

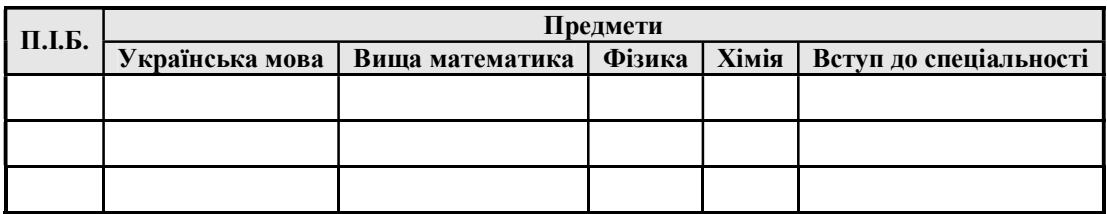

3. Таблицю можна вставити трьома способами: 1 – за допомогою кнопки на стандартній Панелі інструментів та вказати мишею необхідну кількість стовпчиків та рядків; 2 – за допомогою меню Таблица $\rightarrow$ Добавить $\rightarrow$ Таблица, у діалоговому вікні встановити необхідні параметри; 3 – таблицю можна намалювати натиснувши кнопку  $\Box$ , курсор прийме вигляд олівця, далі потрібно намалювати зовнішні границі таблиці, а потім намалювати строки та стовпчики. Щоб видалити лінію, необхідно використати кнопку  $\mathcal{Q}_{\mathbf{x}}$  та провести ластиком по необхідній лінії.

4. Заповніть шапку таблиці. Перехід між колонками здійснюється за допомогою клавіші Tab або клавіш переміщення курсором.

5. За допомогою меню Таблица $\rightarrow$ Автоформат встановіть формат "Сетка8", використовуючи при цьому функцію "Автоподбор".

6. Заповніть інші рядки таблиці(в стовпчику "П.І.Б" використовуйте такий формат вводу Іванов А.А.). Якщо ви, знаходячись в останньому осередку останнього рядка натиснете клавішу Tab, то таблиця автоматично збільшиться на один рядок.

7. За допомогою меню Таблица→Добавить вставити рядок між другим та третім рядком та заповнити його, а також додати останній стовпчик з ім'ям "Середній бал".

8. Додати до таблиці останній рядок та використовуючи функцію "Объеденить ячейки" зробити останній рядок із трьох осередків і за допомогою меню Таблица $\rightarrow$ Автоподбор вирівняти ширину стовпчиків.

9. Використовуючи функцію "Разбить ячейки" розділити останній рядок на вісім рівних стовпчиків.

10. Видаліть останній рядок.

11. За допомогою меню Таблица- Сортировка відсортувати стовпчик "П.І.Б" за алфавітним порядком та в зворотному напрямку.

12. В стовпчику "Середній Бал" використовуючи меню Формула підрахувати середній бал для кожного. Для цього необхідно використати функцію AVERAGE з параметром LEFT. Більш детальну інформацію про оператори та функції можна знайти в довідковій системі в розділі "Выполнение вычислений в таблице".

13. Використовуючи меню Таблица $\rightarrow$ Свойства таблицы, а далі вкладнику "Границы и заливка" зробити зовнішню границю таблиці подвійною лінією.

- 14. Зберігти виконану роботу в своїй папці та закрити документ:
- 15. Відкрити новий документ та самостійно створити таблицю:

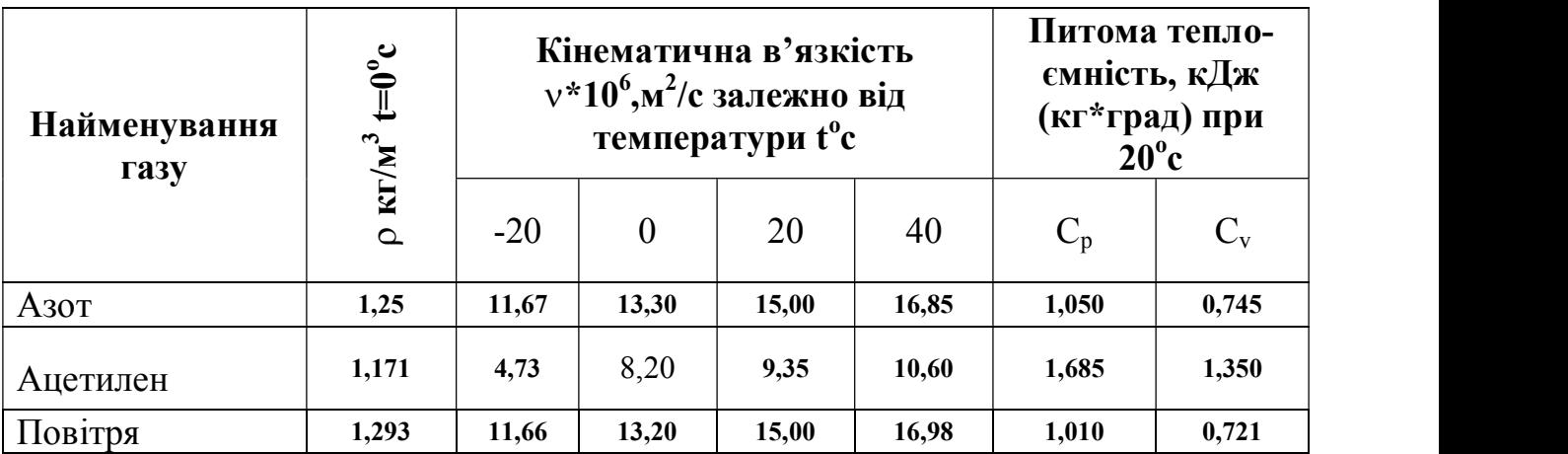

*Примітка: Більша частина пунктів меню Таблица знаходяться на Панелі Інструментів "Таблицы и границы". Щоб додати її необхідно вибрати меню ВидПанель ИнструментовТаблицы и границы. Також частина елементів цього меню знаходиться і в контекстному меню.* 

### СКЛАД ЗВІТУ:

1. Титульний аркуш

2. Назва і мета роботи.

3. Результати виконання завдання.

4. Висновки

Звіт з практичної роботи повинен бути виконаний на аркушах формату А4 (297\*210 мм).

### КОНТРОЛЬНІ ПИТАННЯ

- 1. Як виділити всю таблицю?
- 2. Чи можна перетворити текст в таблицю та навпаки?
- 3. Як зробити, щоб таблиця знаходилась зліва, а текст оминав її з правого

боку?

- 4. Як підрахувати суму елементів рядка або стовпчика?
- 5. Як змінити напрямок тексту в таблиці?

## ПРАКТИЧНА РОБОТА №4 СТВОРЕННЯ РИСУНКІВ У РЕДАКТОРІ WORD

*Мета роботи*: Оволодіти навичками створення рисунків середньої складності в текстовому документі.

## ЗАВДАННЯ ДО ПРАКТИЧНОЇ РОБОТИ

1. Запустити редактор Word з меню "Пуск" або піктограмою на робочому столі.

2. Викликати довідкову систему (закладка "Содержание" пункту "Вызов справки" меню "?").

3. Вставити рисунок до документу, використовуючи меню "Вставка" пункт "Объект", елемент списку "Рисунок Microsoft Word".

4. За допомогою піктограми в нижній частині екрану зобразити координатні осі *Ох* та *Оу*. Збільшити їх товщину, змінити тип стрілки та шаблон лінії за допомогою пунктів вкладки "Цвета и линии" вікна, що з'являється після подвійного натиснення миші на об'єкт.

5. Зробити підписи осей (піктограма ): *х* та *у*, задавши для поточного шрифту розмір 12 pt, курсив. Вилучити рамку з підпису (вкладка "Цвета и линии", пункт "Нет линий" параметру "Линии"). Встановити нульову відстань від області тексту до зовнішньої границі рамки (вкладка "Надпись").

6. Провести відрізок прямої через початок координат, І та ІІІ квадранти. При необхідності точно вказати положення відрізка (кнопка "Дополнительно" вкладки "Положение").

7. Показати стрілкою дугу кута, що утворився між відрізком та позитивним напрямком осі *Ох*. Стрілка повинна мати вказівними з обох кінців (пункт "Стрелки" вкладки "Цвета и линии"). Зробити підпис "Ф" аналогічно п. 5.

8. Викривити нарисовану стрілку, використовуючи пункт "Начать изменение узлов" контекстного меню. При цьому потрібно додати вузли та вказати сегменти, які треба викривити.

9. Розширити площу, яку займає рисунок, перемістивши обмежувачі на розмічених полях з правого та нижнього боків при натиснутій кнопці миші.

10. На вільному місці рисунку зобразити паралелепіпед (меню "Автофигуры", пункт "Основные фигуры", елемент списку "Куб"). Змінити відношення його сторін, переміщуючи кольоровий маркер мишею, який з'являється, якщо об'єкт обрано.

11. Створити циліндр (меню "Автофигуры", пункт "Основные фигуры", елемент списку "Цилиндр"). Аналогічно попередньому пункту змінити пропорції зображеної фігури.

12. Повернути паралелепіпед та циліндр на заданий ненульовий кут (пункт "Поворот" вкладки "Размер").

13. Нарисувати незамкнену полілінію на менш ніж з 5 сегментів (меню "Автофигуры", пункт "Линии", елемент списку "Полилиния"). Змінити шаблон лінії, викривити два довільних сегмента (див. п. 8). Замкнути полілінію, обравши пункт контекстного меню.

14. Заповнити кольором область, обмежену створеною полілінією. Використовувати пункт "Способы заливки" меню "Цвет" вкладки "Цвета и линии": "Градиентная", "Текстура", "Узор".

15. Створити один з рисунків, згідно варіанту (порядковий номер у списку групи).

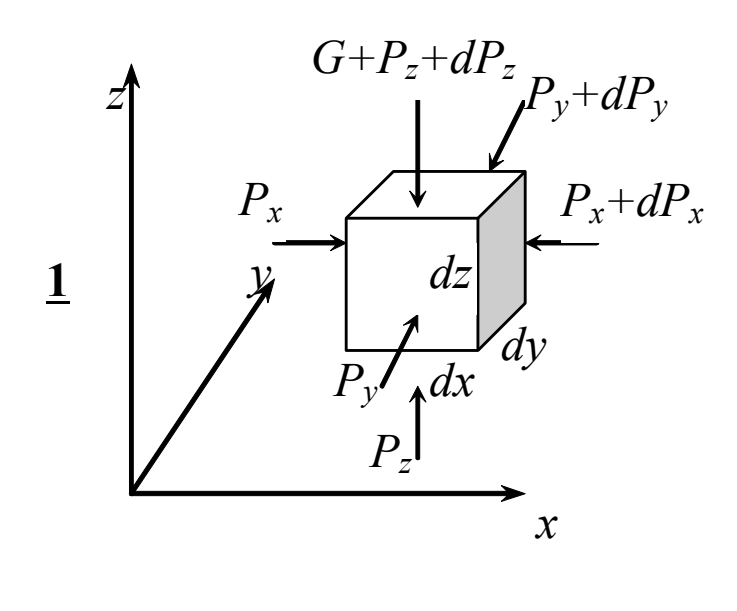

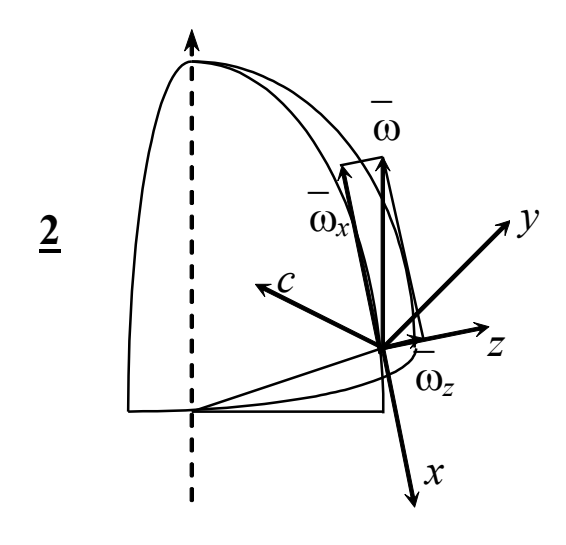

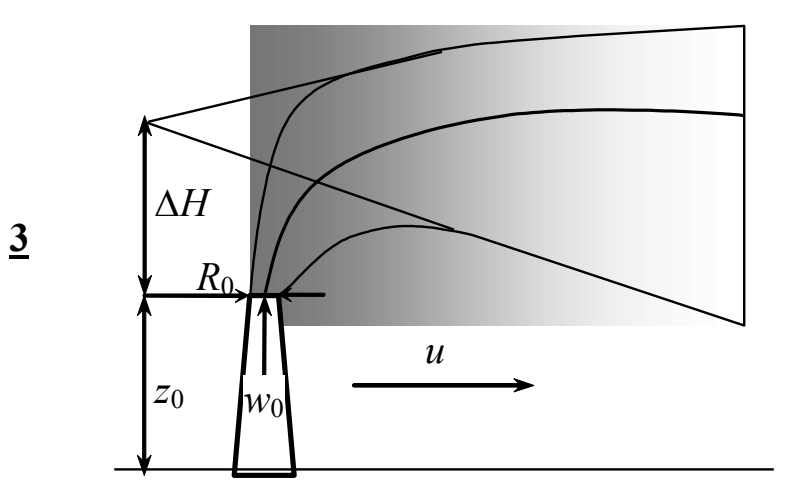

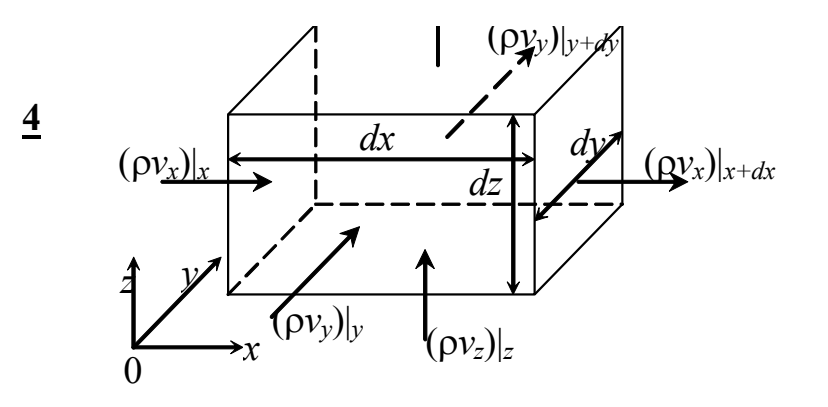

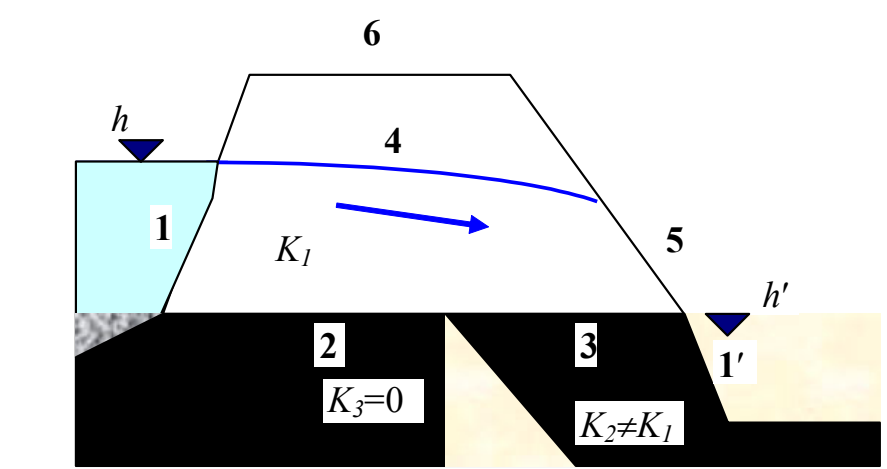

5

Ø,

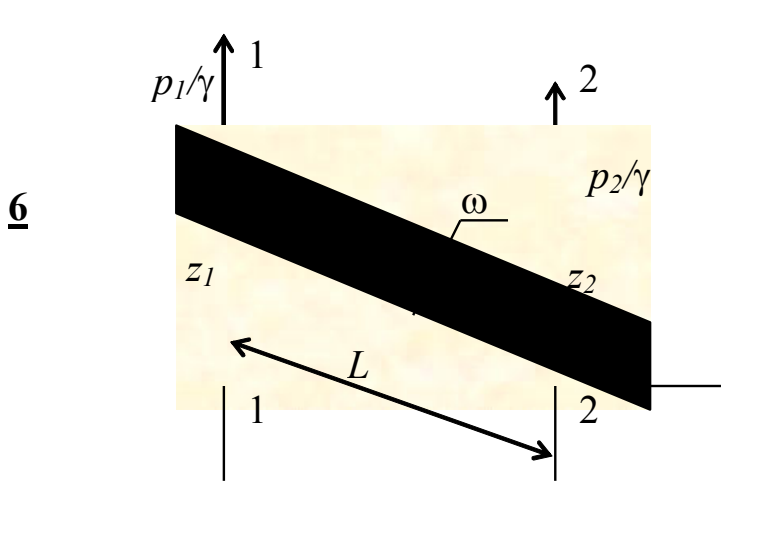

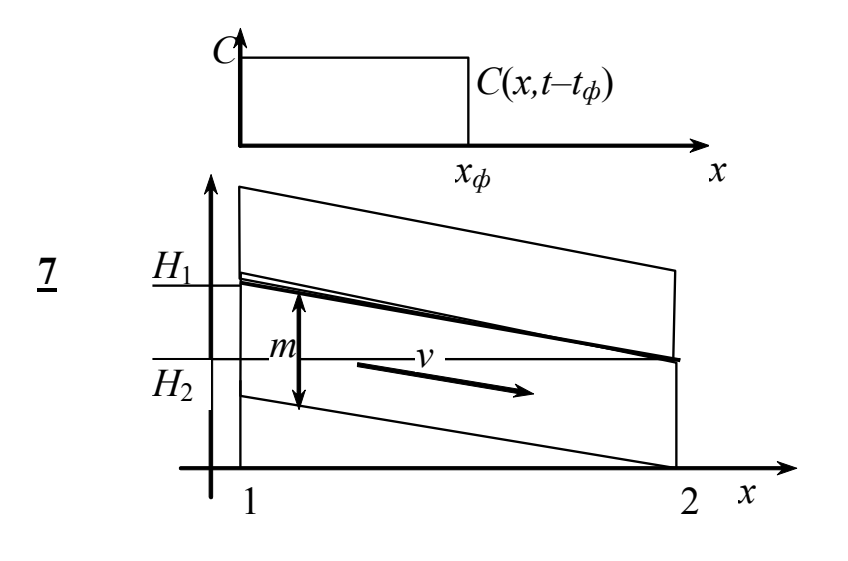

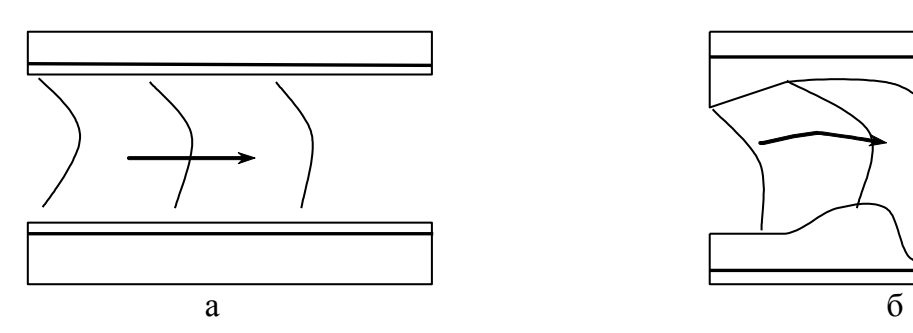

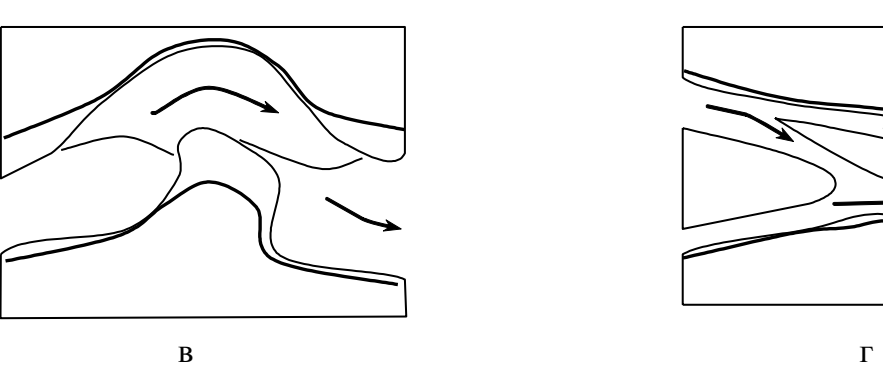

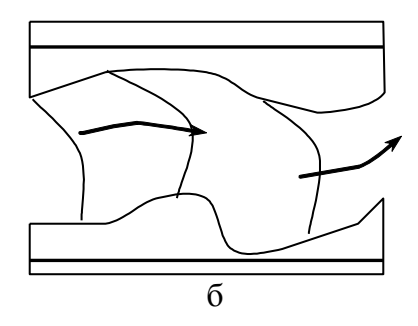

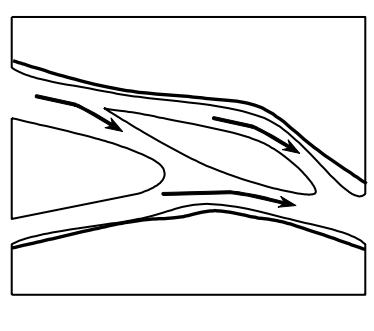

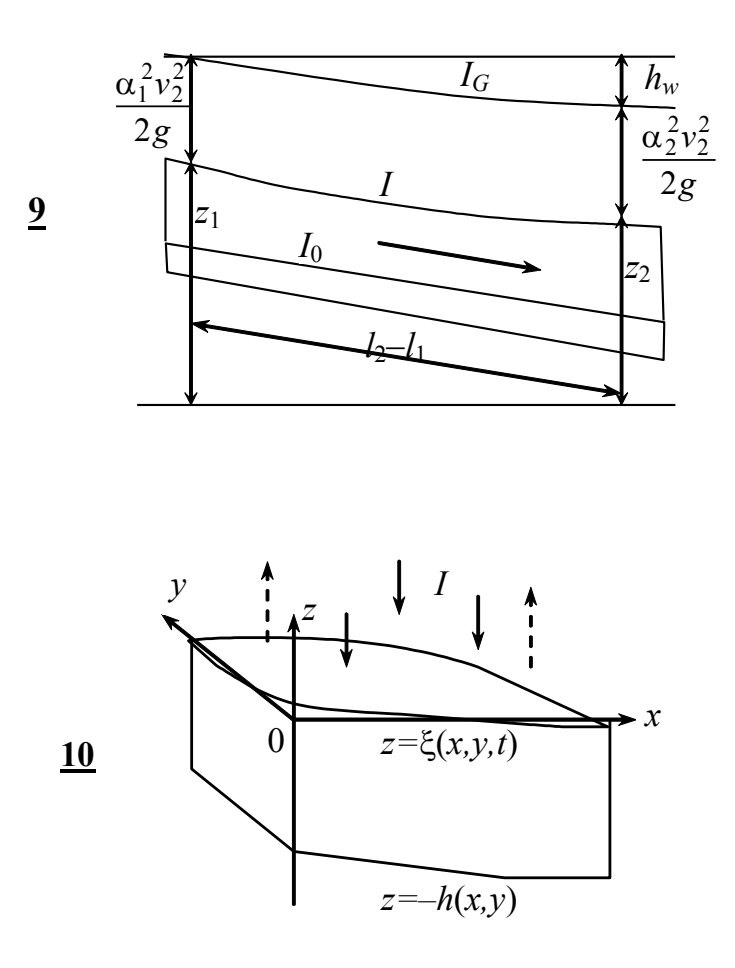

### СКЛАД ЗВІТУ:

- 1. Титульний аркуш
- 2. Назва і мета роботи.
- 3. Результати виконання завдання.
- 4. Висновки

Звіт з практичної роботи повинен бути виконаний на аркушах формату А4 (297\*210 мм).

### КОНТРОЛЬНІ ПИТАННЯ

- 1. Як змінити колір та шаблон лінії?
- 2. Як перетворити багатокутник у криву замкнену лінію?

3. Що необхідно зробити, щоб підпис до об'єкту був завжди видимий і не перекривався ним?

4. Як точно задається положення об'єкту на рисунку?

5. Якими способами змінюється розмір рисунку та його видимої частини в документі?

## ПРАКТИЧНА РОБОТА № 5 СТВОРЕННЯ ТАБЛИЦІ ТА ВВЕДЕННЯ ДАНИХ

*Мета роботи*: Ознайомити з поняттям електронної таблиці; навчити завантажувати і зберігати файли в Microsoft Ехсеl. Сформувати навички створення простих таблиць в програмі Microsoft Ехсеl.

### ТЕОРЕТИЧНІ ВІДОМОСТІ

Електронна таблиця – це програма, що моделює на екрані двовимірну таблицю, яка складається з рядків і стовпців. Основним призначенням електронної таблиці є введення даних до комірок й обробка їх за формулами.

Однією з найзручніших електронних таблиць є програма Microsoft Ехсеl.

*Способи запуску Microsoft Ехсеl:* 

• завантаження програми Ехсеl через головне меню;

• клацання по позначці Excel на панелі Microsoft Office:

• подвійне клацання по піктограмі Ехсеl на робочому столі або клацання правою кнопкою миші по піктограмі Ехсеl і потім по опції Открыть з контекстного меню;

• Запуск Ехсеl із вікна Мой компьютер або Проводник (подвійне клацання по позначці файла Ехсеl.ехе, що звичайно міститься в папці Program Files\Microsoft Office\Office).

*Елементи інтерфейсу* 

• Рядок формул – це панель у верхній частині вікна Excel, що використовується для введення і редагування змісту комірки. Змістом комірки може бути як постійне значення, так і формула.

• Поле імені – це текстове поле ліворуч від рядка формул, у якому відображається ім'я виділеної комірки або елемент діаграми. У цьому полі можна швидко перевизначити ім'я комірки.

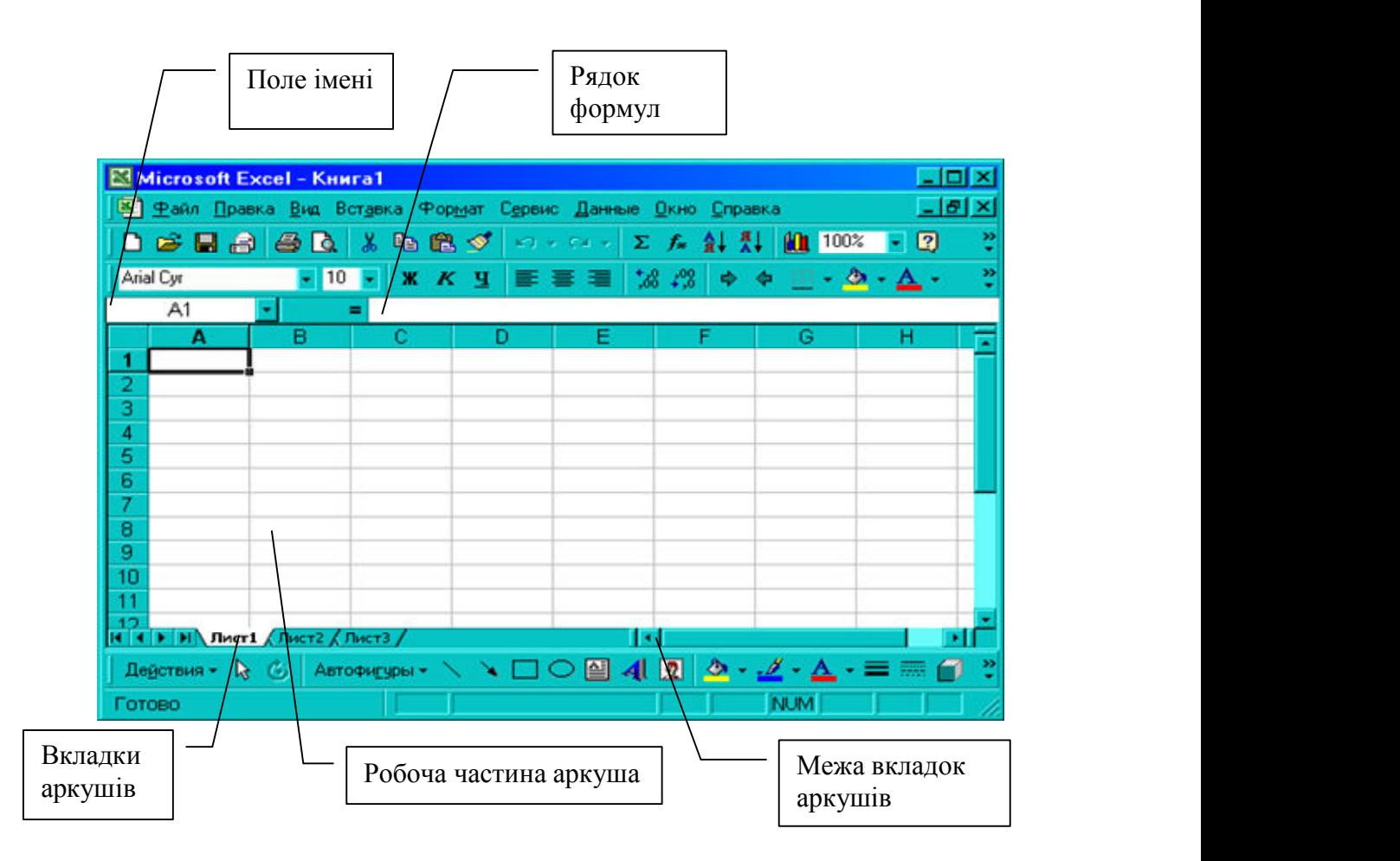

• Робоча частина аркуша – це графічне зображення електронних таблиць. Робоча частина складається з комірок і заголовків рядків і стовпців.

• Вкладки аркушів – елементи, розташовані в нижній частині вікна. Клацання по будь-якій з вкладок відкриває відповідний аркуш робочої книги.

• Межа вкладок аркушів - вертикальна риска праворуч від вкладок аркушів, що визначає розмір ділянки вкладок. Потягнувши за цю межу, можна змінити розмір ділянки вкладок.

Кожний документ у Excel називається робочою книгою. Книга в Excel е файлом, призначеним для збереження й обробки даних. Робоча книга складається з пронумерованих аркушів (Лист1, Лист2 тощо), розмічених сіткою ліній. Імена аркушів відображаються на вкладках (ярличках) у нижній частині вікна книги над рядком стану. Працюючи з книгою, можна переходити з одного аркуша на інший, клацнувши мишею по ярличку потрібного аркуша. Аркуш, що у даний момент відкритий у вікні Excel, називається активним. Робочий

аркуш являє собою сукупність рядків і стовпців, які, у свою чергу і складаються з комірок. Комірка - це мінімальний елемент електронної таблиці. Комірка має адресу, яка складається з імені стовпця і імені рядка, на перехресті яких розташована дана комірка. До комірки може вводитися різна інформація, що відображається у вигляді тексту або числа.

#### *Внесення даних*

Для введення інформації потрібно клацнути по комірці мишею. Комірку при цьому буде виділена, тобто обведена жирною рамкою, а в правому нижньому куті рамки з'явиться маленький квадратик - маркер заповнення. Виділена комірка називається поточною або активною. Заголовки рядка і стовпця, на перехресті якій розташована активна комірка, виділяються напівжирним шрифтом. Адреса поточної комірки відображається в полі імені.

Чимало операцій в Excel можна виконувати не тільки над окремими, а й над багатьма комірками. До таких операцій належать копіювання і переміщення даних, форматування комірок, обробка даних різних комірок чи однією формулою (наприклад, додавання або знаходження максимального значення).

Сукупність комірок електронної таблиці називається діапазоном. Найчастіше на практиці доводиться працювати з прямокутними діапазонами. Щоб активізувати прямокутний діапазон, треба клацнути лівою кнопкою миші по будь-якій кутовій комірці діапазону і, не відпускаючи кнопки, протягнути покажчик до іншої кутової комірки, розташованої по діагоналі прямокутника. Виділений прямокутний діапазон буде обведений жирною рамкою, що містить маркер заповнення. Можливі два варіанти введення даних із клавіатури: введення безпосередньо до комірки і введення в рядок формул.

Для введення безпосередньо до комірки треба клацнути по потрібній комірці мишею і почати введення з клавіатури. Після завершення введення натиснути клавішу Enter або клавішу керування курсором (або клацнути мишею поза активною коміркою).

Для введення в рядок формул треба клацнути мишею по потрібній комірці,

а потім клацнути у текстовому полі по рядку формул. Набрати необхідні дані і натиснути клавішу Enter.

Якщо зроблено помилковий запис, але курсор ще залишається в активній комірці або у рядку формул, то можна просто натиснути клавішу Esc або кнопку Відмінити на панелі інструментів. Якщо ж введення даних до комірки вже завершено (клавіша Enter була натиснута), то для очищення комірки треба виділити її і натиснути клавішу Delete або Backspace. При введенні даних Excel автоматично розпізнає числа, текст, дати, логічні значення тощо. Всі ці типи значень записуються в комірках Excel згідно з певними правилами, які визначаються форматом даних.

### *Заміна даних*

Можна скористатись одним із таких прийомів:

• для заміни даних на нові виділити комірку і набрати у ній нові дані;

• для редагування усередині комірки клацнути мишею по комірці (активізація комірки) і потім зробити подвійне клацання по комірці або натиснути F2 (у комірці з'явиться курсор);

• для редагування у рядку формул активізувати потрібну комірку, клацнути у рядку формул і змінити дані.

Завершується редагування натисканням на клавішу Еnter або клацанням поза коміркою, що редагується.

### *Переміщення і копіювання даних*

Операції переміщення і копіювання даних можуть здійснюватися в Excel за допомогою двох стандартних засобів – це Drag and Drop і буфер обміну. Крім того, для копіювання в Ехсеl передбачений спеціальний засіб - маркер заповнення.

*Drag and Drop*. Це найпростіший спосіб переміщення і копіювання даних. Для виділення треба виділити первинний діапазон комірок і навести покажчик миші на жирну рамку межі діапазону. Коли покажчик набуде форми стрілки, натиснути ліву кнопку миші (при переміщенні даних) або ліву кнопку і клавішу

Ctrl (при копіюванні). У останньому випадку до стрілки покажчика додається невелика позначка «+», що означає копіювання. Перетягнути зображення комірок у нове положення і відпустити кнопку миші.

*Буфер обміну*. При операціях переміщення і копіювання через буфер обміну треба виділити первинні комірки, потім виконати команду меню Правка/Вырезать (Копировать). Для команд Вырезать і Копировать можна використовувати звичайні комбінації клавіші: Сtrl+Х і Ctrl+С відповідно. Потім клацнути мишею по кутовій (лівій верхній) комірці цільового діапазону й обрати команду Правка/Вставить або Ctrl+V. Ділянка початкових комірок залишається виділеною рухомим пунктиром, відмінити виділеним натисканням на клавішу Esc.

*Маркер заповнення*. Виділити початкову комірку і навести вказівник миші на маркер заповнення, що міститься на межі комірки у правому нижньому куті. Вказівник миші перетвориться при цьому на тонке чорне перехрестя. Перетягти маркер заповнення до цільових комірок і відпустити кнопку миші. Якщо до цього в зоні вставки були інші дані, то вони будуть заміщені новими даними.

### *Вставка рядків і стовпців*

Для вставки одного рядка виділити будь-яку комірку у рядку, над якою потрібно вставити новий рядок, виконати команду Вставка/Строки. Аналогічно можна вставити декілька рядків (число вставлених рядків дорівнюватиме числу виділених по вертикалі комірок).

Щоб вставити один стовпець, треба клацнути по комірці в стовпці, ліворуч від якого має бути новий стовпець, і виконайте команду Вставка/Столбцы. Для вставки декількох стовпців виділити ті, праворуч від яких потрібно розмістити нові стовпці. Кількість виділених стовпців має збігатися з кількістю тих, що вставляються. Можлива вставка не тільки рядків і стовпців, а й вставка порожніх комірок. Це виконується командою Вставка/Ячейки.

### *Видалення рядків, стовпців і комірок*

Щоб видалити рядок (рядки) або стовпець (стовпці), виділити об'єкти, що

вилучаються, і вибрати команду меню Правка/Удалить. При видаленні рядків звільнене місце заповнюється рядками, розташованими нижче, а при видаленні стовпців на їхнє місце зміщуються стовпці з правого боку.

Для видалення комірки слід виконати команду Правка/Удалить й у діалозі, що з'явиться, зазначити за допомогою перемикачів напрямок переміщення сусідніх комірок, які заповнять звільнене місце.

### *Автозаповнення*

Істотно спростити введення даних до електронної таблиці можна за допомогою засобу автозаповнення, що забезпечує заповнення комірок даними з визначених послідовностей, передбачених в Ехсеl. Такими послідовностями є, зокрема, дні тижня, назви місяців, прогресії. Для заповнення комірок в такий спосіб треба навести покажчик миші на маркер заповнення комірки і протягти маркер до потрібної комірки. При перетяганні відбувається виділення діапазону комірок, в яких з'являються відповідні записи. Утримуючи Ctrl при перетяганні, можна заповнити комірку послідовностями.

#### *Типи даних і їх представлення*

В комірки робочого аркуша можна вводити дані різних типів. Кожен з цих типів програма Excel відображає і обробляє по-різному.

#### *Введення текстових даних*

Текст в Excel – це будь-яка комбінація символів: літер, цифр, пробілів, знаків пунктуації тощо.

Щоб побачити на екрані вміст комірки цілком, треба розширити відповідний стовпець, двічі клацнувши на правій межі заголовка стовпця. Відмінна риса текстових даних – їх автоматичне вирівнювання до лівого краю комірок.

### *Введення числових значень*

Числові значення в Excel можуть складатися з цифр від 0 до 0 і спеціальних символів: знаків "+", "-", "/", "%", десяткової коми, пробілу, круглих дужок та символів різних грошових одиниць, а також датою та часом.

Число, введене в комірку, автоматично вирівнюється по правій стороні.

Якщо треба ввести від'ємне число, його слід помістити в круглі дужки, або позначити знаком "-". Якщо перед числовим значенням ввести символ апострофа, програма буде сприймати його як текст.

### *Введення дати і часу*

Програма Excel обробляє значення дати і часу в електронній таблиці як числа, а не текст. Це дозволяє використовувати значення дати і часу як аргументи для формул, що було б неможливо, якби вони були текстом.

Найпоширеніші формати дат: ДД-ММ-РР, ДД/ММ/РР, ДД.ММ.РР, ДД.ММ.РРРР (наприклад, 11-07-78, 13/12/56, 15.02.80, 10.02.2006); формати часу: ГГ:ХХ, ГГ:ХХ:СС (наприклад, 12:24, 10:14:55)

Щоб уникнути помилок, краще номер року вказувати повністю. В одній клітинці можна комбінувати значення дати і часу. При цьому спочатку вводиться дата в одному з дозволених форматів, потім пробіл і час, наприклад, 18.09.2005 15:28.

### ЗАВДАННЯ ДО ПРАКТИЧНОЇ РОБОТИ

1. Запустити програму Microsoft Ехсеl.

2. Створити нову робочу книгу. Встановити у ній п'ять робочих аркушів.

3. Внести наступні дані (під час введення значень стовпчика №з/п скористатись автозаповненням):

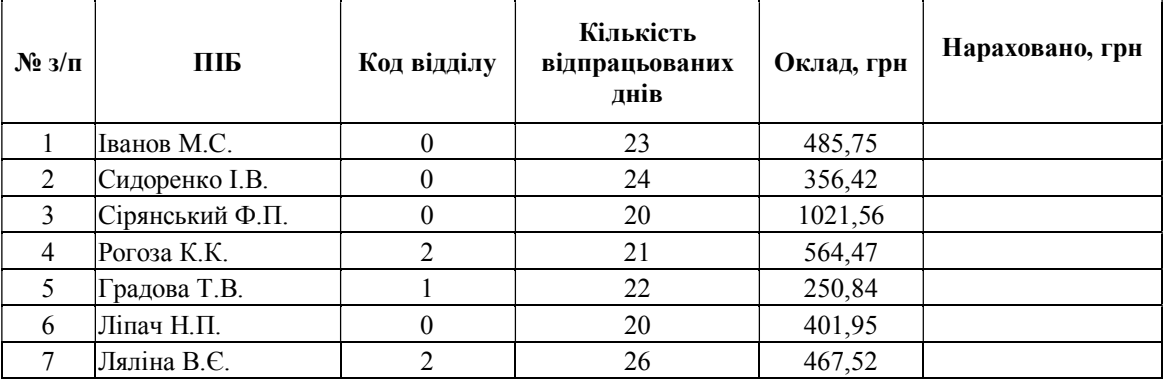

4. Змінити значення комірки В2 з Іванов М.С. на Іванов С.С.

5. Між стовпчиками Оклад, грн. та Нараховано, грн. вставити новий стовпчик Премія, грн. Заповнити відповідні комірки:

6.

Іванов С.С. – 100 грн. Сидоренко І.В. – 125 грн. Рогоза К.К. – 150 грн. Ляліна В.Є. – 100 грн.

*7.* Встановити перед першим рядком порожній рядок. До комірки А1 ввести текст: *Платіжно-розрахункова відомість.* 

8. Об'єднати комірки блоку А1:N1.

9. Змінити ширину стовпчиків так, щоб було видно значення кожної комірки.

10. Перейменувати робочий аркуш Аркуш1 на Зведена\_відомість, робочий аркуш Аркуш2 на Нараховано вересень.

11. Доповнити таблицю на аркуші Зведена\_відомість даними з таблиці:

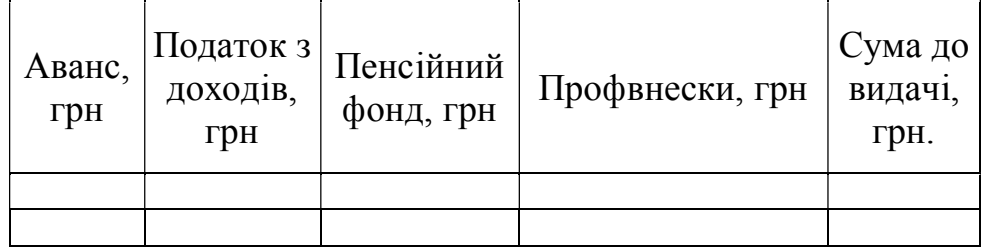

12. Зберегти документ.

### СКЛАД ЗВІТУ:

- 1. Титульний аркуш
- 2. Назва і мета роботи.
- 3. Результати виконання завдання.
- 4. Висновки

Звіт з практичної роботи повинен бути виконаний на аркушах формату А4 (297\*210 мм).

## КОНТРОЛЬНІ ПИТАННЯ

1) Які основні елементи інтерфейсу програми Microsoft Ехсеl?

2) Що таке робоча книга? Що таке діапазон? Як виділити прямокутний діапазон?

- 3) Для чого використовується автозаповнення?
- 4) Як видалити рядок? Як видалити стовпець?
- 5) Як змінити кількість робочих аркушів у робочій книзі?
- 6) З чого складається робоча частина аркуша?
- 7) Як розпізнати в електронній таблиці текстові дані? Числові дані?

8) Як вводиться в комірку значення дати? Як вводиться в комірку значення часу?

9) Як скомбінувати в комірці значення дати і часу?

### СПИСОК ВИКОРИСТАНИХ ДЖЕРЕЛ

1. Методичні вказівки "Робота з MS Word" до самостійної роботи з курсу "Інформатика" для студентів спеціальності мікро- та наноелектроніка / Укл. В. І. Шкалето, Г. С. Хрипунов, О. П. Черних. – Харків: НТУ "ХПІ", 2008. – 61 с. / Електронний ресурс // Режим доступу: http://repository.kpi.kharkov.ua/bitstream/KhPI-Press/4910/1/prohramy\_2008\_Robota\_z\_MS\_WORD.pdf

2. Абуталипов Р. Н. Полезные программы для офисных работни- ков: Microsoft Office 2003: Microsoft Word, Microsoft Excel и Microsoft Outlook. — «Альфа-Пресс», 2005.

- 3. Microsoft Word 2013. Русская версия". Джойс Кокс, Джоан Ламберт
- 4. http://www.ph4s.ru/book\_bill.html